## **Creating a process template for signature booklets**

If you are printing signature booklets on more than one duplexing laser printer, create an imposition output process template for each printer. The settings in the process template are device-specific, so you cannot share imposition output process templates among several printers.

Because there is only one Windows Print Manager document for each signature booklet, you cannot loadbalance the printing ofsignature booklet among several printers.

**Note:** Be sure to test each process template on its specified printer.

- 1. Plan the signature booklet format and connect the printers.
- 2. In any window, from the **Tools** menu, select **Process Template Editor**.
- 3. In the Process Template Editor dialog box, right-click the **Imposition Output** group and select **New Process Template Group**.
- 4. Name the new imposition output group **Signature Booklets**.
- 5. Open an existing imposition output process template from within the **Mockup** group.
- 6. From the **File** menu, select **Save As** and save it in the new **Signature Booklets** group. You may want to name it according to the output format or output device—for example,  $1-\mu p 8$ . 5x11 Turn HP5Si Of 2-up Digital PDFRaster 100dpi.
- 7. In the **Output To** list, select the output format of the signature booklet.
- 8. If you are outputting to a black-and-white printer, expand the **ColorConvert** section and set the following options:

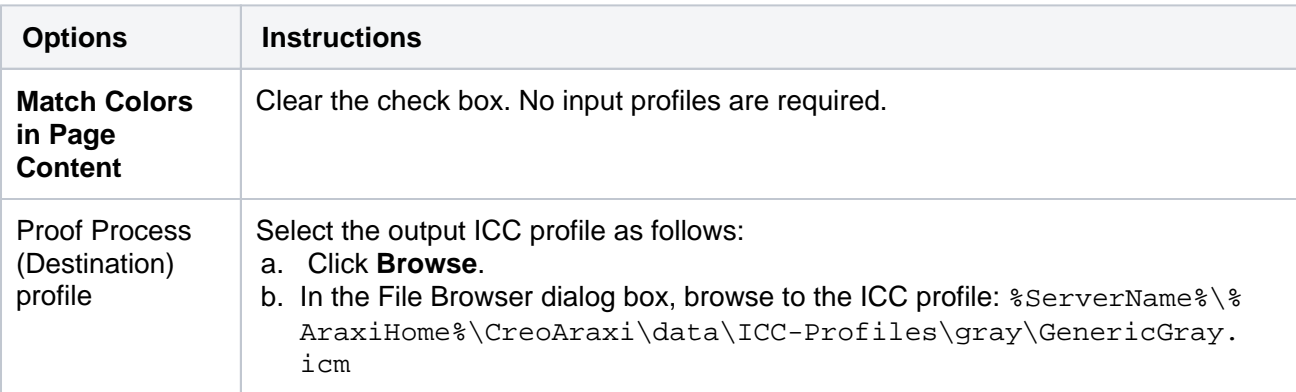

- 9. Expand the **Layout** section and set the following options:
	- a. In the **Media** area:

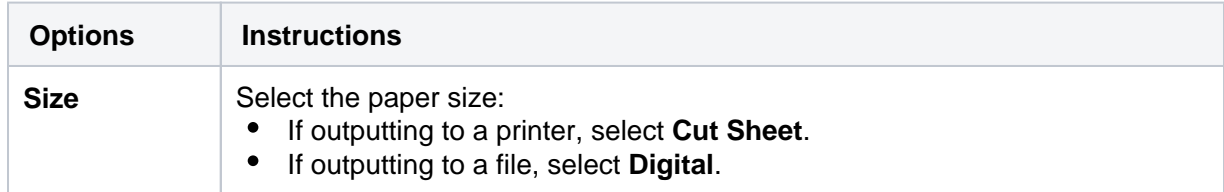

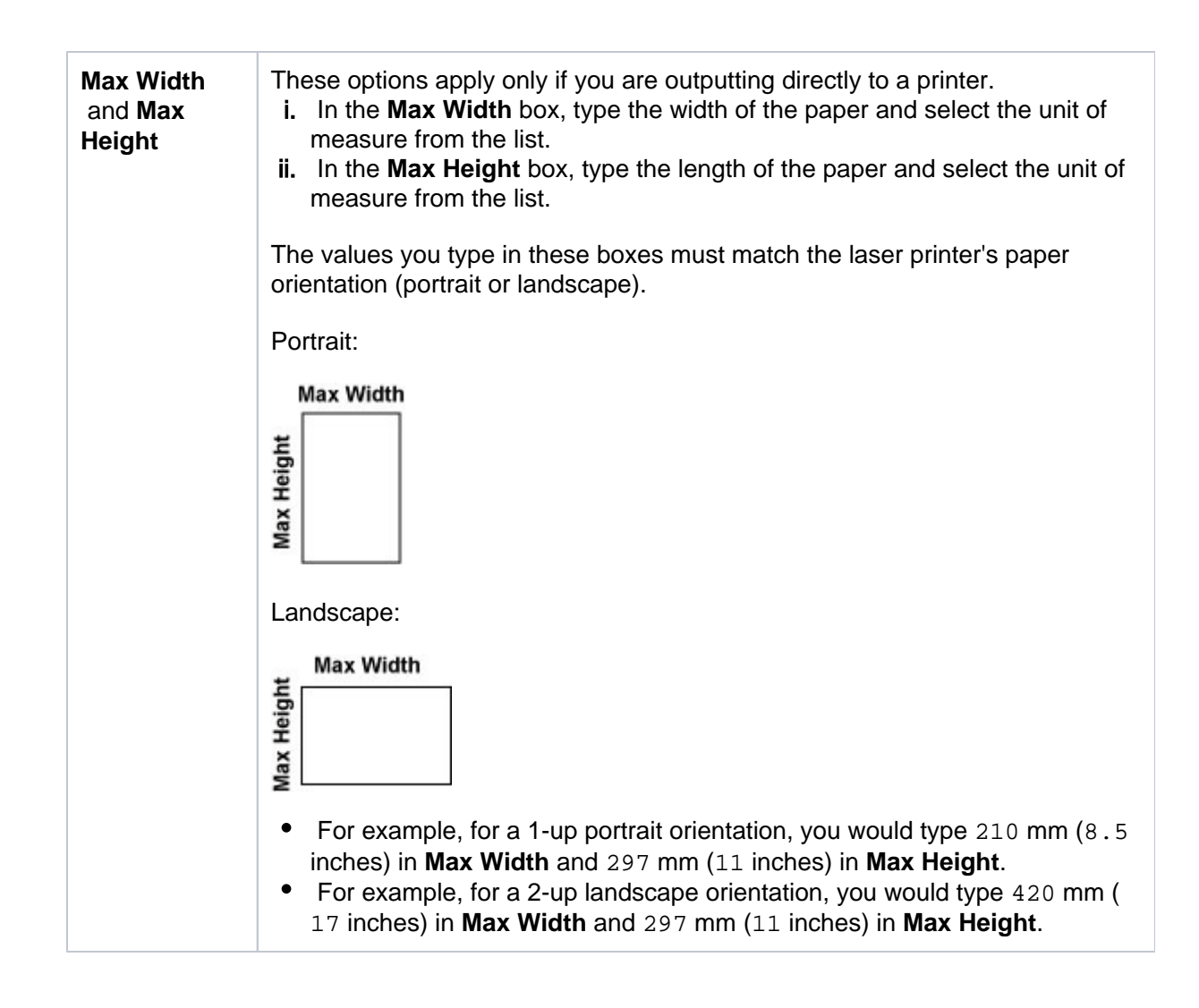

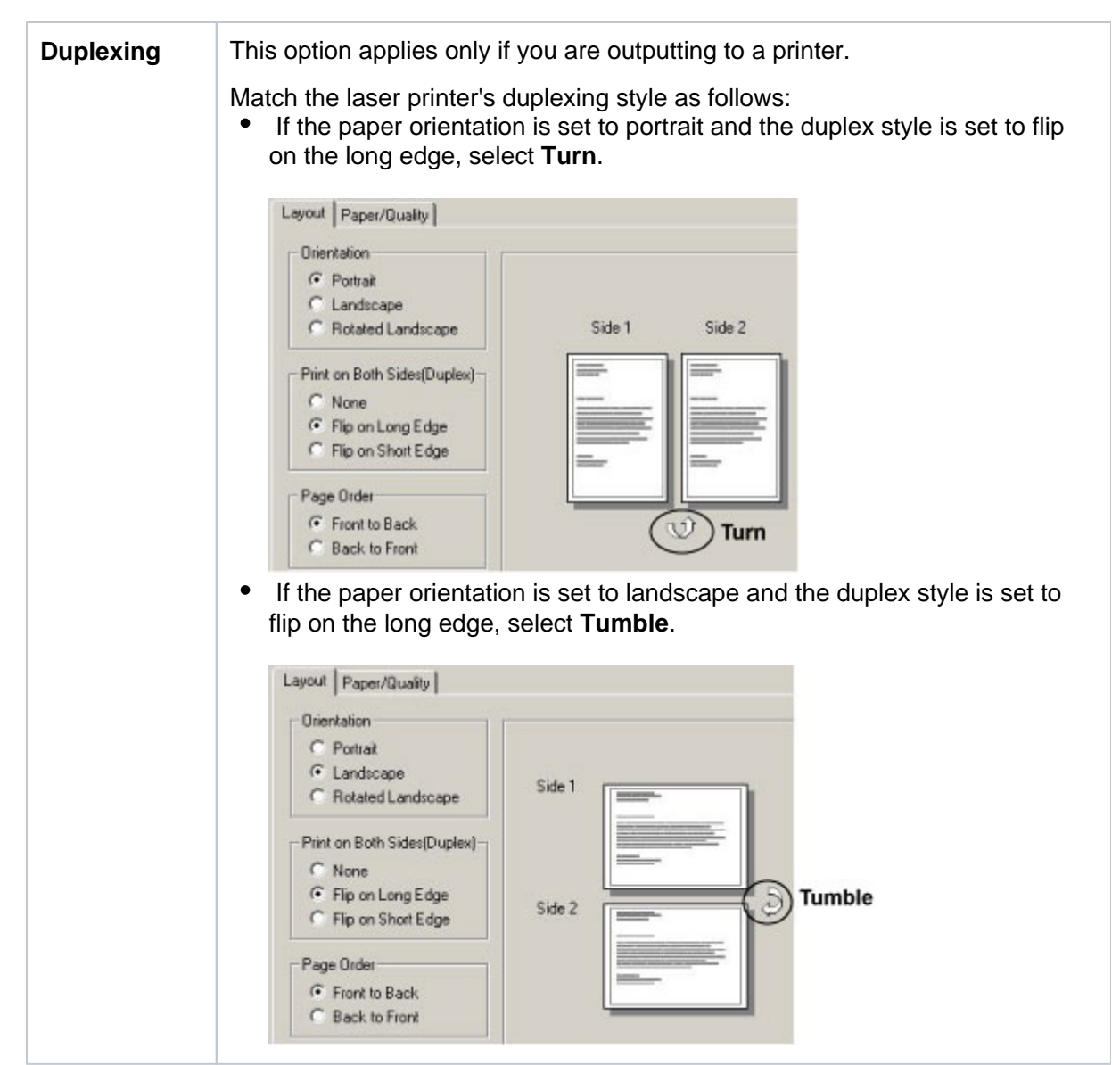

b. In the **Placement** area:

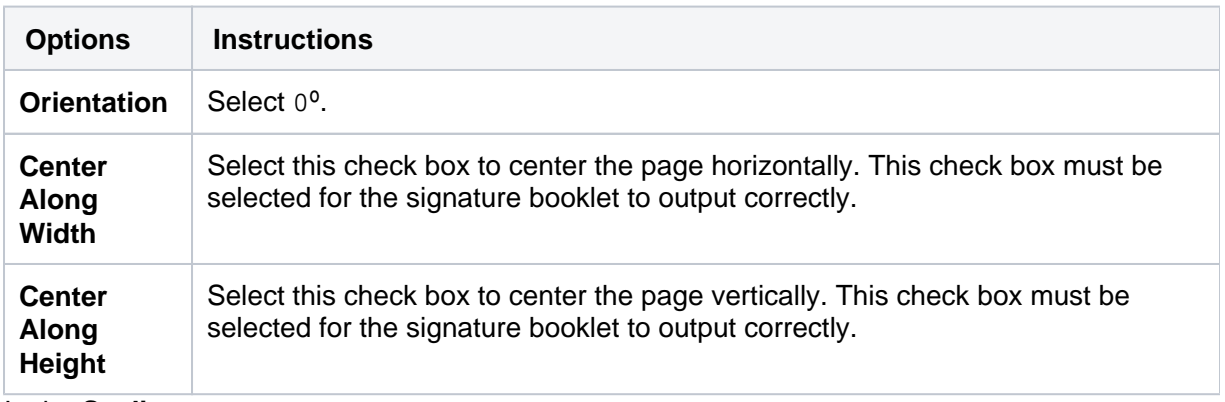

c. In the **Scaling** area:

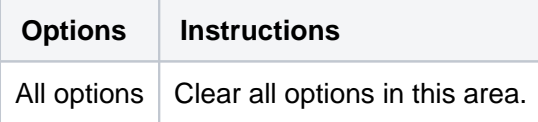

## d. In the **Signature Booklet** area:

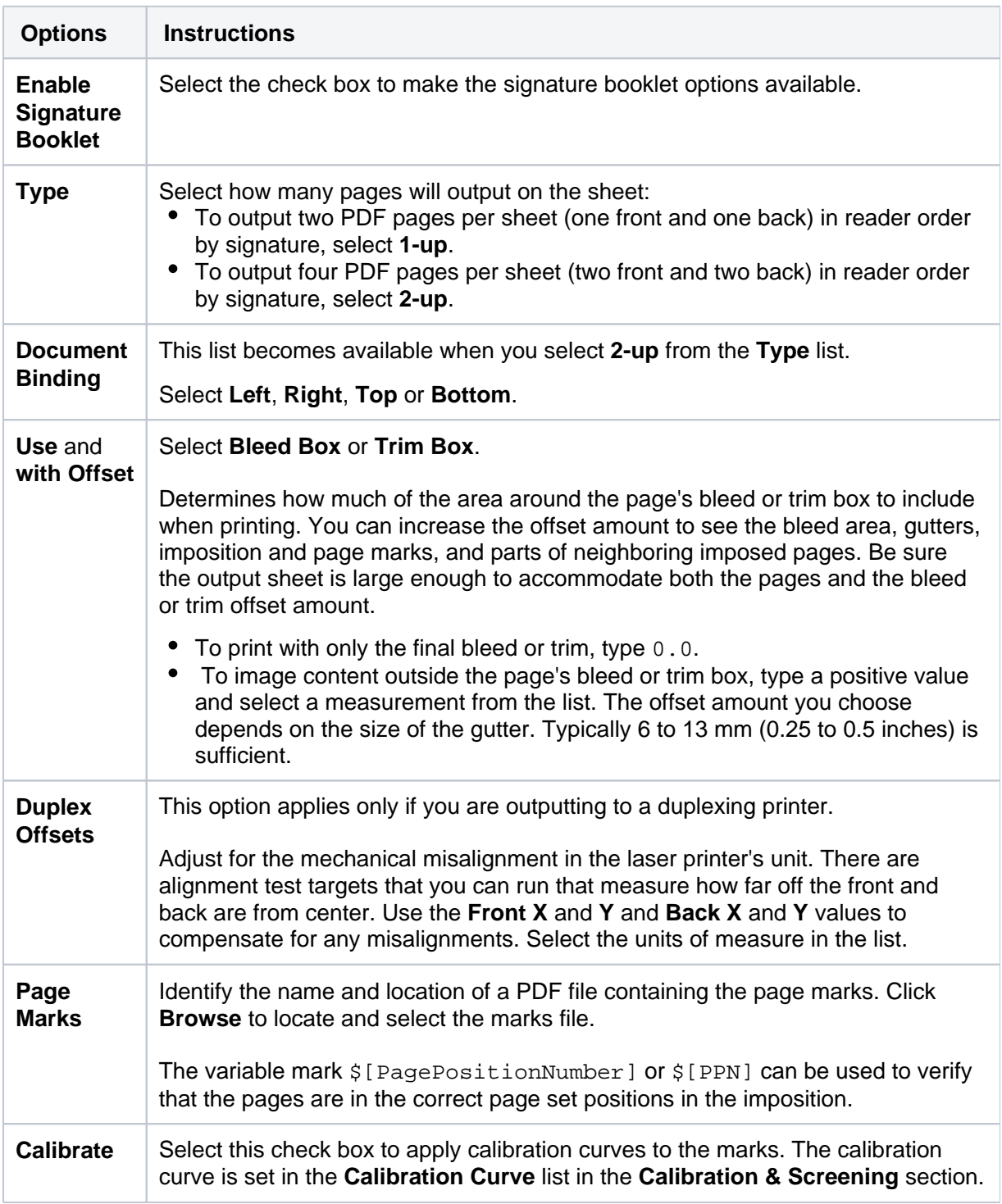

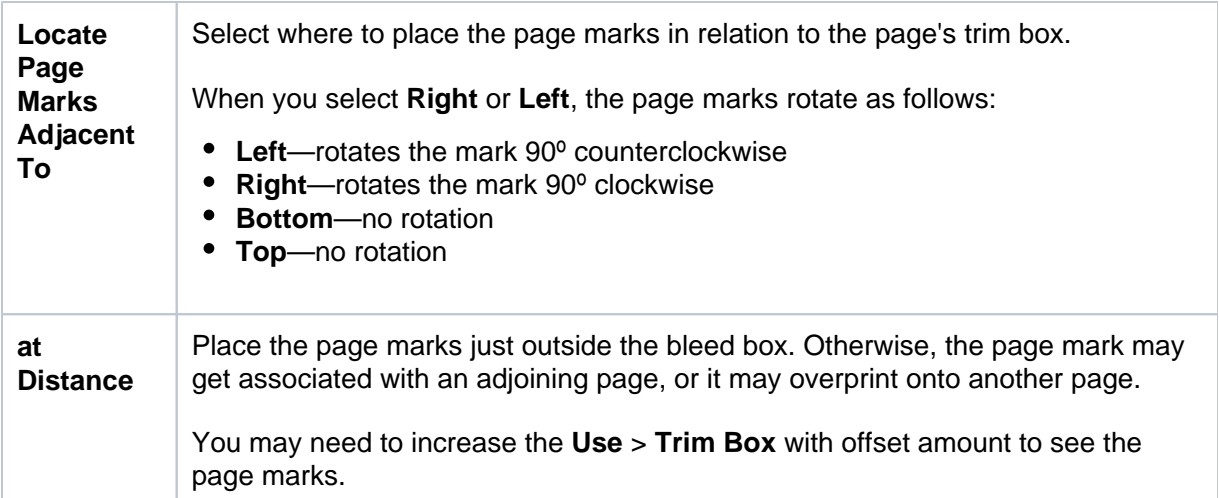

10. Expand the **Render** section and set the following options:

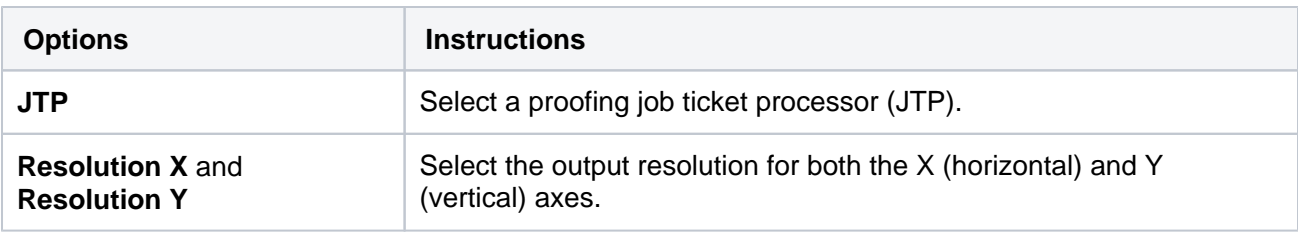

- 11. Complete any remaining options in the **Render** section according to the output device.
- 12. Configure the **Calibration & Screening** section according to your output device.
- 13. Expand the **Device** section and set the following options:

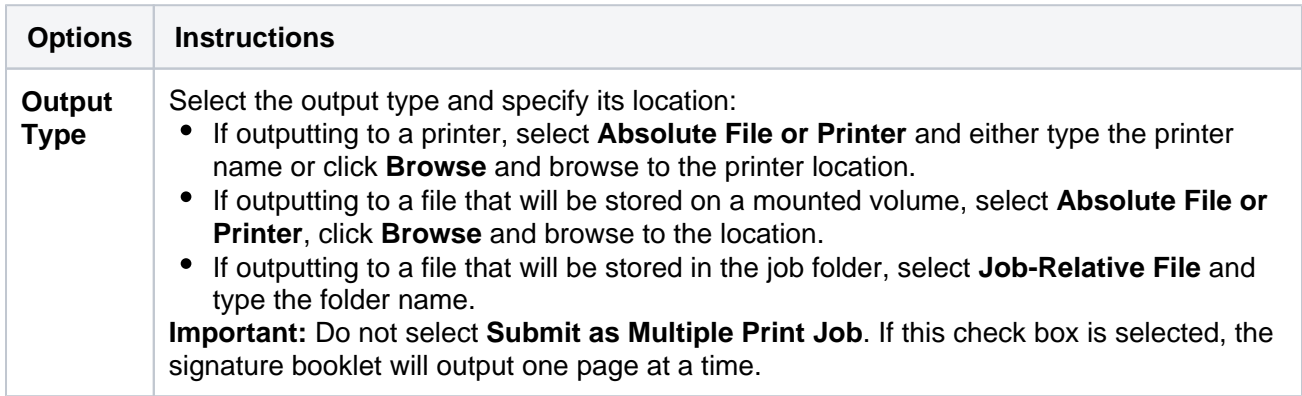

14. Expand the **Processed File Options** section and set the following options:

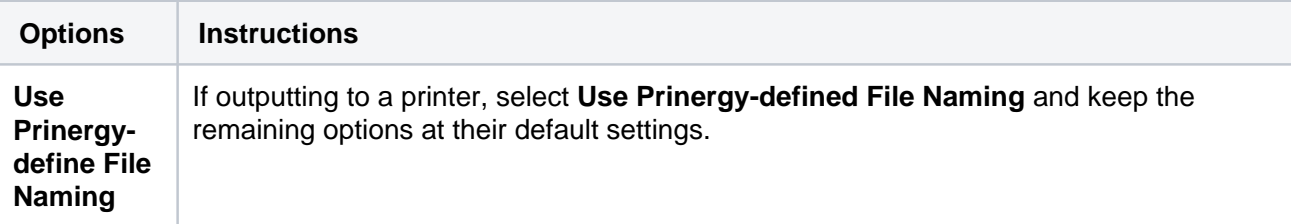

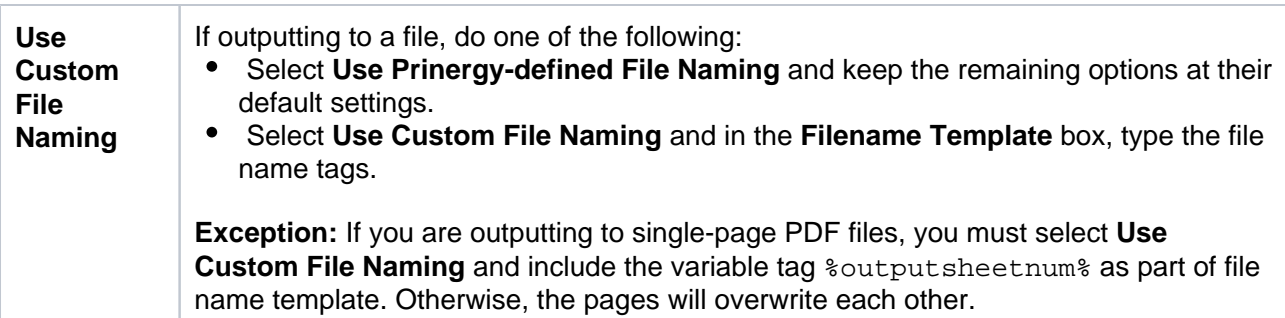

15. Expand the **Marks** section and set the following options:

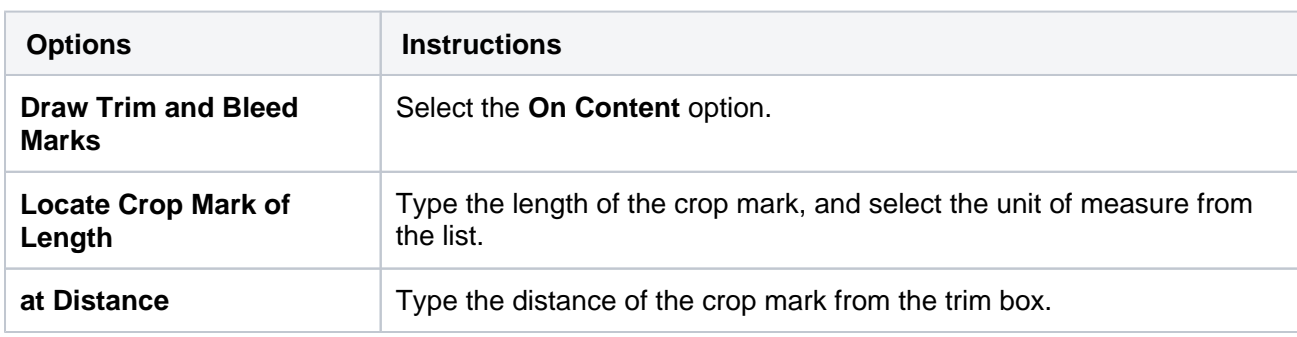

16. If you selected a PDF file format in the **Output To** list (for example, **PDF Raster** or **PDF Vector)**, expand the **File Format** section and set the following options:

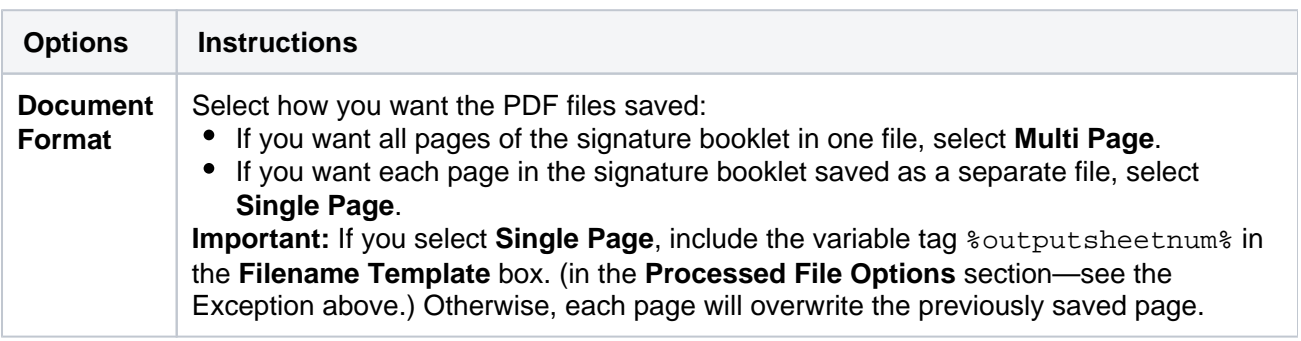

- 17. Complete the remaining options in the **Device** section according to the requirements of the output type selected in the **Output To** list. **Note:** The available options in the **File Format** section change depending on what you select in the **Output To** list.
- 18. From the **File** menu, select **Save**.
- 19. From the **File** menu, select **Close**.